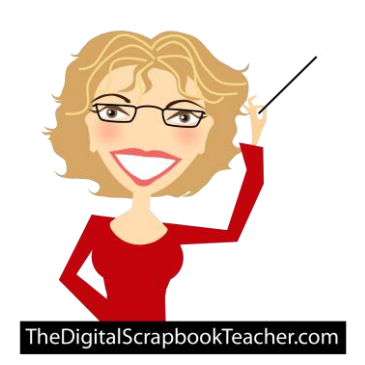

## **How to Use a Photo Mask** Scrapbook Soup TV #211

The Digital Scrapbook Teacher

© 2012 Patty Debowski - The Digital Scrapbook Teacher [www.TheDigitalScrapbookTeacher.com](http://www.thedigitalscrapbookteacher.com/)

To complete this tutorial you will need to use a photo editing

program that uses layers, such as Photoshop Elements or Photoshop. I have included all steps needed to complete this task. While it looks like a lot of work it will take you about a minute after you get the hang of it.

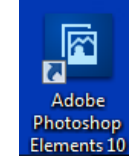

1. Start Photoshop Elements by double clicking on the desktop icon. This tutorial shows Photoshop Elements 10, but it will work with most versions of Photoshop Elements. Photoshop CS instructions are similar.

2. When the Welcome screen appears, choose the Editor.

3. Open a Photo (File>Open)

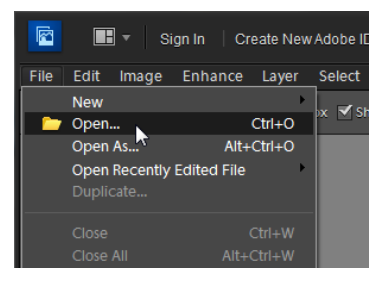

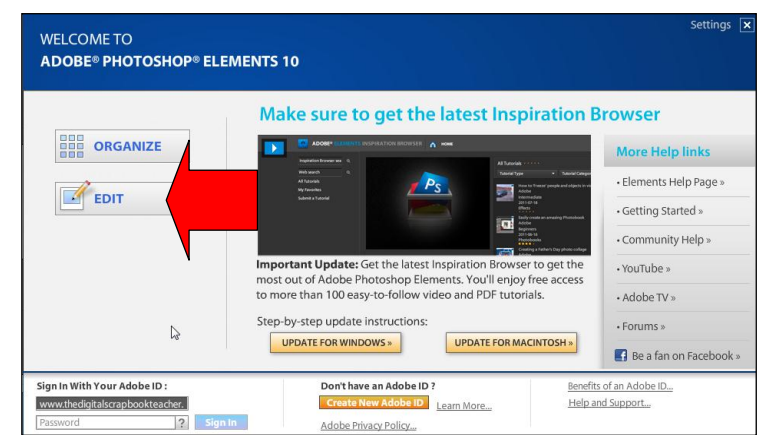

4. Open a Photo Mask (File>Open). The photo mask I used on the Scrapbook Soup TV episode can be downloaded for free here:

[http://www.thedigitalscrapbookteacher.com/store/index.php?main\\_page=product\\_info&cPath=34\\_49&products](http://www.thedigitalscrapbookteacher.com/store/index.php?main_page=product_info&cPath=34_49&products_id=663)  $id = 663$ 

5. From the Menu bar, choose File>New>Blank File.

When the dialog box appears, enter the following information:

**Name:** (this will become the file name) **Width:** (12 inches in my example, change to inches first if it says pixels) **Height:** (12 inches). **Resolution:** (Always use 300 pixels per inch for great print quality) **Color Mode:** (Always RGB Color) **Background Contents:** (White)

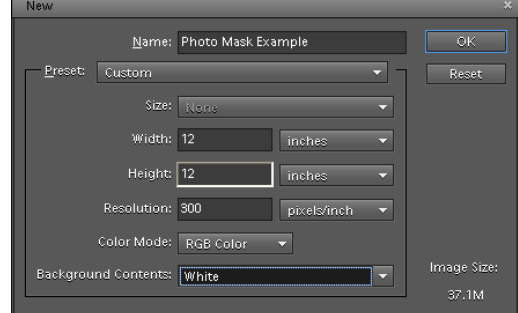

## 6. Select the Move tool from the Toolbar. It is the top tool on the Toolbar.

7. Double click on the photo mask in the Project bin at the bottom of the screen so that it becomes your active (big) image.

Click (directly on the photo mask, not in the transparent (checkerboard) areas), hold, and drag the Photo Mask down to the white page in the Project bin.

Do not let go of the mouse until you touch the white page. The Photo Mask will land right in the middle of the plain white page. If you are using a Windows computer the cursor will display a tiny  $+$  sign when you touch the white page. If you are using a Mac you won't see the +.

8. Use the Move tool to move or resize the mask. To move the mask click on it and drag it, to resize the mask drag by a corner bounding box handle. To confirm the transformation (resizing), check the green checkmark  $\checkmark$ .

9. Double click on the photo in the Project Bin. Click, hold, and drag the photo down to the white page in the Project bin. The photo will land right in the middle of the plain white page, on the layer **above** the Photo Mask.

10. If required, drag a corner sizing handle on the photo to make the photo slightly larger than the Photo Mask. To confirm the transformation (resizing), check the green checkmark  $\checkmark$ .

11. From the Menu bar, choose Layer>Creating Clipping Mask (older versions of Photoshop Elements choose Group with Previous) and the photo will take on the shape of the Photo Mask.

12. If desired, link the photo layer to the Photo Mask layer by selecting both layers and clicking on the link symbol in the Layers panel. By linking these layers together they will move and resize together.

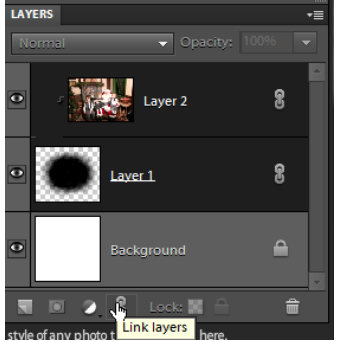

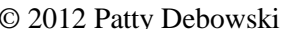

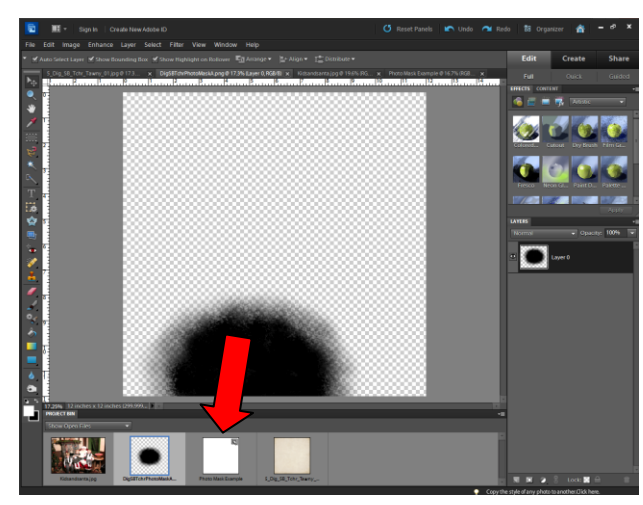

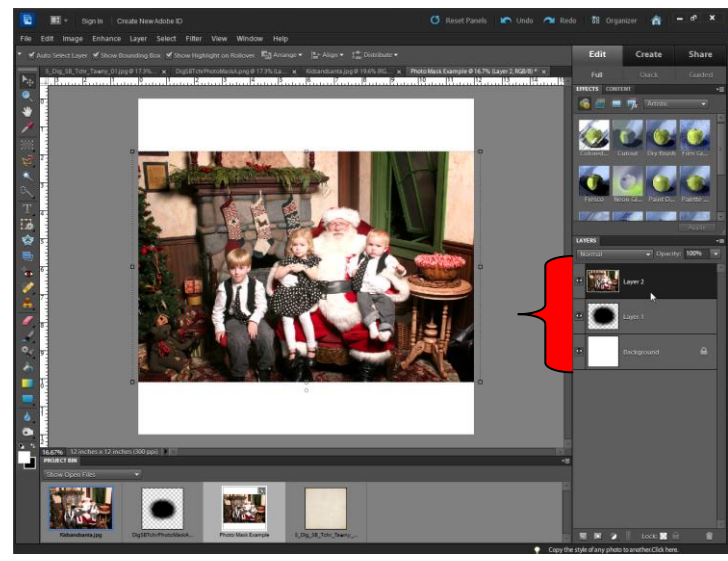

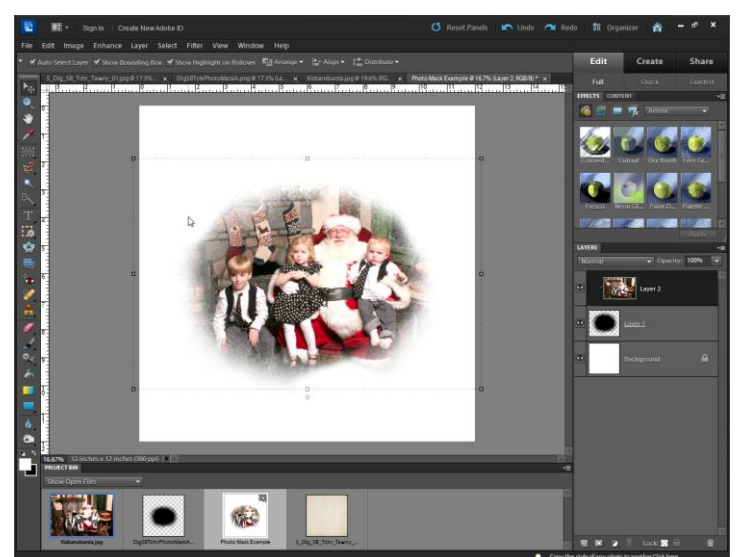

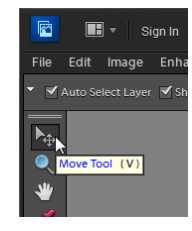

© 2012 Patty Debowski www.TheDigitalScrapbookTeacher.com Buy the Book & Videos! 2

## **13. Printing**

This is a great digital technique that will also allow you to print on traditional scrapbook papers. Choose papers that are very light in color, such as ledger papers, because the light areas of the photo (Santa's beard, and faces) will take on the color of the paper.

In the example on the right, I printed on a piece of My Mind's Eye traditional scrapbook paper which had glitter already applied to it. I added one of their embellishments (Simply Perfect in Every Way) and the text (March 2011) and a brush (crown). I also added some glitter to the crown.

I use an Epson R2000 to print my 12 x 12 scrapbook pages and it works beautifully. Be sure to use an inkjet cleaning sheet in the printer to remove any glitter that may fall off of the paper after use. Wait to add your own glitter until after the page is printed. Some of the paper I have printed on this printer has had irregular edges and it works beautifully!

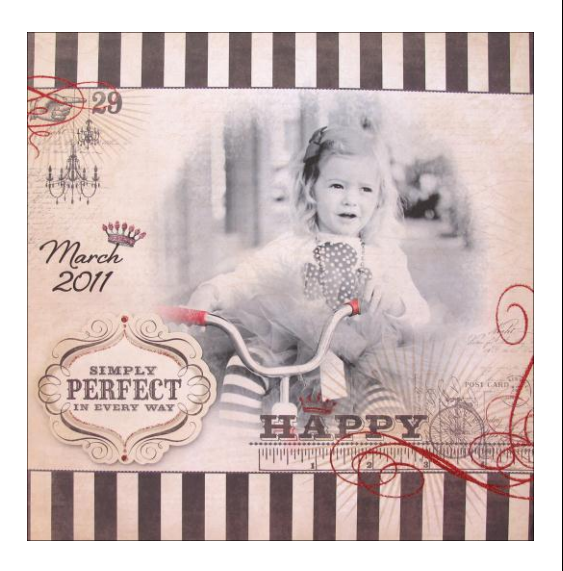

If you want to print on traditional scrapbook paper make sure that you know which direction you want it to print before you use a good piece of paper.

If you are going to print on white paper, use the Move tool to drag on a background paper and other embellishments.

## **14. Saving**

From the Menu bar choose File>Save. Choose a location (I suggest creating a folder and naming it Scrapbook Pages) where you want your computer to save the file. The Format is Photoshop.

Also uncheck the box that says Include in Elements Organizer. I love the Organizer and use it for a lot of things but I don't save my completed pages there.

Click on the Save button.

Next choose File>Save As and change the Format to JPEG and click the Save button. This will save your page in a single layer in the event you want to

send it to a photo processor to print it for you.

Choose 10 in the Quality box and Baseline Standard for Format Options.

When you are finished saving, choose File Close All to close all of the files.

For more information about digital photo editing, digital scrapbooking, and organizing photos and digital scrapbooking supplies see my book *Photoshop Elements Basics & Beyond* by Patty Debowski.

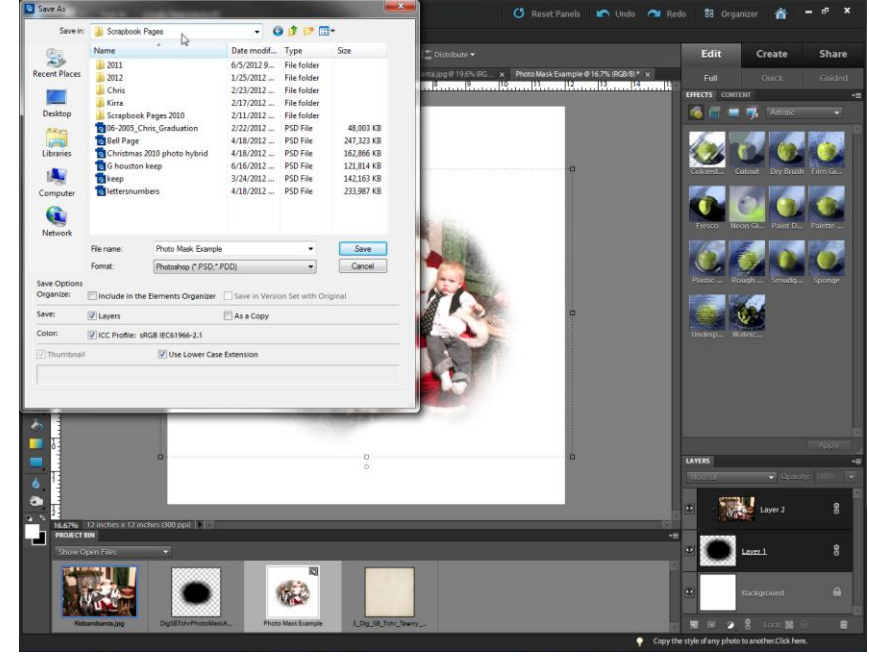

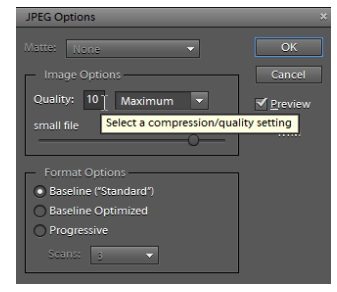